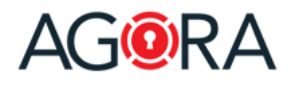

## Who is the Trust Room manager?

Essentially the Trust Room manager is not a user but a group. A Trust Room manager is therefore a member of that group. This group is generated automatically at Trust Room creation and is the owner of all Trust Room's resources. This means, its members are the only ones authorized to view and change the Trust Room settings and to create new rooms, users and groups.

The role of the Trust Room manager is thus configuring the Trust Room to the desired form: define the defaults / the rules of the Trust Room (like notification settings, data leakage preventions rules, condition of use), create users and groups and assign them access to newly created rooms.

For big communities, the powers of the Trust Room managers group can be delegated: we may have Trust Rooms with someone responsible for the users and groups administration, someone other for setting up the different rooms and another one for configuring the Trust Room settings.

We always recommend assigning such permissions not to single users but to a group: this will simplify the handling for example in case of staff turnover.

In any case it is always a good idea to have more than one Trust Room manager: in case you don't have "physically" another person, you may create a "virtual backup account", which credentials are kept in a safe place for emergency cases.

## Trust Room emergency code

What can you do when you forget your credentials? You can contact your Trust Room manager asking him to send you a new password. And in case he is not available or even worse, in case YOU are the ONLY Trust Room manager? You may think to contact the AGORA hotline asking them to reset your password. Unfortunately (or better, at the end "fortunately" for you) this is not possible. Since all the data inside your Trust Room is encrypted using a key available only to Trust Room members, externals (like the system administrators) cannot view or edit any data inside the Trust Room and therefore also not the passwords.

To help you in such situation comes the "Trust Room emergency code". This code (a pretty long random sequence of letters and numbers) has to be generated by the Trust Room manager and kept the relative PDF sheet in a safe place.

When you (or another user) can't access the Trust Room and no one is able to help, you can go to the address<https://collaboration.agora-secureware.ch/#/cec> and enter your name, your Trust Room and, instead of your password, the Trust Room emergency code.

At this point, you would not gain directly access to the Trust Room (which could be a security breach). Instead you will simply receive (through the standard communication ways: SMS or email) a new password that you can use to enter the Trust Room.

In case of use of the Trust Room emergency code, the Trust Room managers are going to be alerted. A Trust Room emergency code can be reused multiple times.

To generate a new Trust Room emergency code, click in the top bar on the Administration icon and select "Settings", then select "Generate emergency code" from the "… Actions" button.

Seen its importance we recommend doing it immediately as soon you enter your new Trust Room.

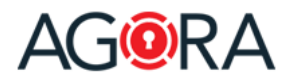

## Manage the Trust Room settings

To manage the settings of your Trust Room, click in the top bar on the Administration icon and select "Settings".

#### Basic settings

If you click on "Edit" you can change following settings:

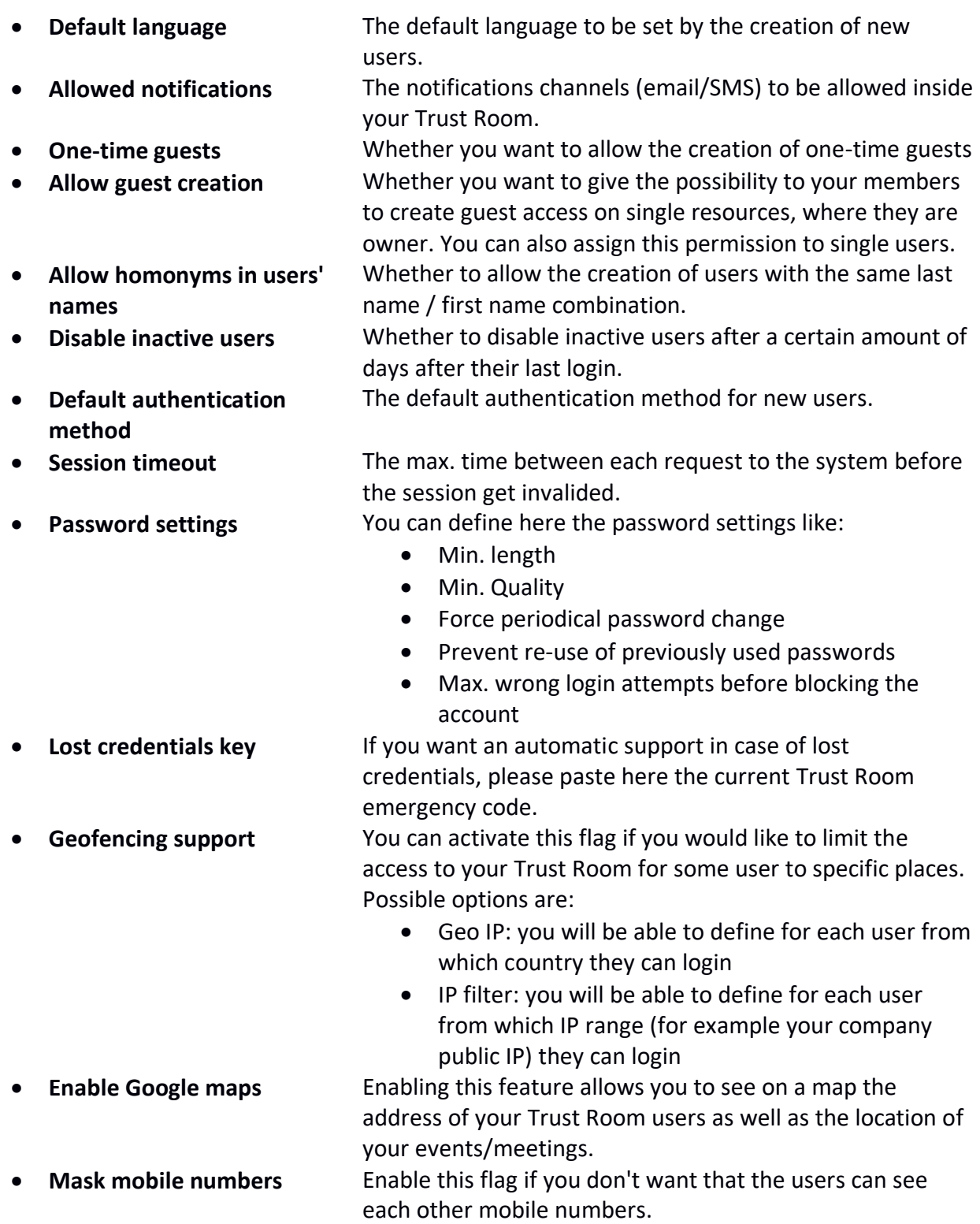

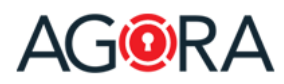

- 
- 
- **Automatically empty trash bin**
- **List items per page** With this option you can define how many items are going to be displayed on one page.
- **Trash bin** With this flag enabled, if you delete a resource (room, file, event, …) this one is first moved to the trash bin so that you have eventually the possibility to restore it.
	- You can define to empty the trash bin automatically after a certain number of days are passed from the resource's deletion date.

### Notifications settings

To set the default notifications settings for your users, select "Set notifications" from the "... Actions" button in the "Trust Room settings" page. Here you can define how users have to be notified in case of normal and high priority notifications (the priority is chosen by the owner of the relative resource) as well as for chat notifications. The available media (email or SMS) depend on the selection you have done in the basic settings of your Trust Room.

These settings can be overwritten for each user.

### Customize logo

If you would like to replace the AGORA logo on the top of the page with your own logo, you can simply upload it using the "Change logo" button on the "Trust Room settings" page. The available place for the logo is wide 220 px and high 80 px. Biggest images are scaled.

### Data leakage prevention

You can define your Trust Room's data leakage prevention (DLP) rules for the files uploaded by your members resp. by your guests. You can specify:

- Max. size
- Allowed file formats
- Prohibited file formats
- Prohibited keywords inside the files

### Conditions of use

You can define that the users have first to accept your conditions of use of the platform before being able to access it.

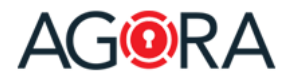

#### Permissions

Not sure about the permissions defined inside the Trust Room? To help you cross-check them you can export the Trust Room permissions (always from the "… Actions" button on the "Trust Room settings" page). You will get a spreadsheet with all your resources and the permissions owned on it by each user:

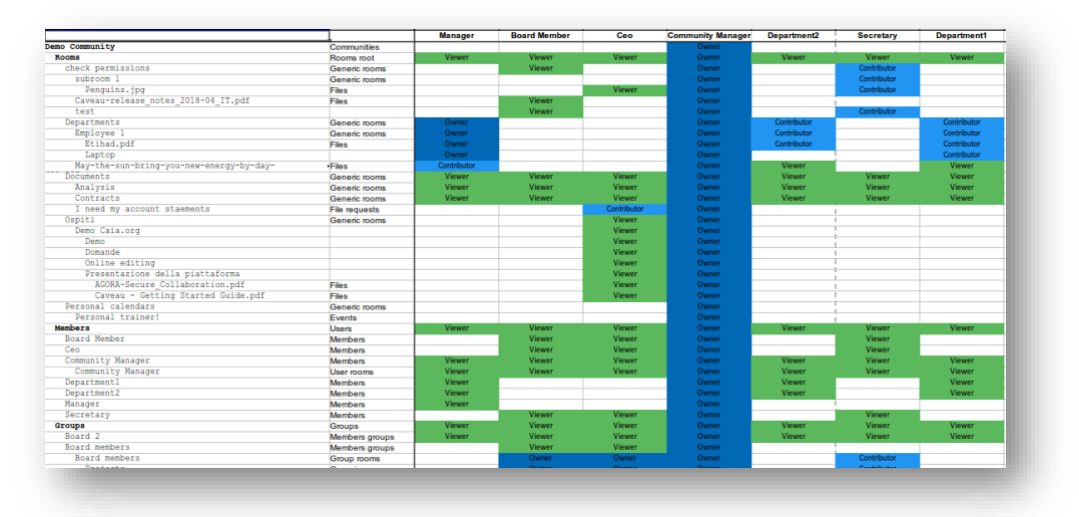

#### Wipe Trust Room

If you are looking for a quick way to delete all the content of your Trust Room, the "Wipe Trust Room" function is what you were searching. You can find it in the "… Actions" button on the "Trust Room settings" page.

This function permanently deletes EVERYTHING (except your account and the Trust Room managers group) from your Trust Room, so as you can image, as to be used very carefully.

It can be used for example in case you use your Trust Room over the time for different projects (like mergers and acquisitions) each of them always with a different audience.

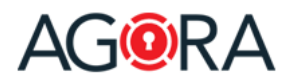

### Users

To create and manage users, click in the top bar on the Administration icon and select "Users".

#### Members vs Guests

We have two types of users inside AGORA: members and guests.

The first ones are what we may also define as "power users"; they are typically your company employees. A member can potentially do everything inside the platform: create resources, setting permissions, create guest accesses and perform administrative tasks (like users and groups management). In order to simplify your job, inside AGORA you can also assign on the different resources a "default" permission to "every member of the Trust Room".

On the other hand, guests are typically external users, like customers or partners. If given the necessary permission a guest can access all the resources but only upload new documents, create requests, participate in chat and discussions and create new rooms. All this in a very controlled way: they are not able to modify the inherited permissions, notifications and approvals settings. In addition, since the "default" permission to "every member of the Trust Room" do not apply for guests, in order to access a resource, you will have to explicit assign him a permission to access something. In this way you don't have the risk that a guest can unintentionally see something he should not have been allowed to.

#### Create new users

To create a new user simply click on New and select the type of user (member or guest) that you would like to create. In the wizard you will have the possibility to define, beside the user data, also his groups' memberships, whether to create for him a personal room and whether to send him directly the login information.

#### Send login information

If one or your users forget his credentials you can send him a new password by entering his profile page and selecting "Send login information" from the "… Actions" button.

You can send either all credentials (username, Trust Room, address of the application plus a new password), only a new password or only the rest (without generating a new password).

#### Disable a user

If you want to suspend the access of a user, without deleting his account, you can simply enter his profile and select on "Disable" from the "… Actions" button. To re-enable him select "Enable" from the same button.

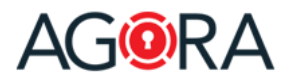

## **Groups**

To create and manage groups, click in the top bar on the Administration icon and select "Groups". In AGORA you can use groups to simplify your job: instead of assigning permissions to single users you assign them to groups. This is very useful for example in case of turnover.

### Create new groups

To create a new group simply select "New" on the Groups page, select the type of members you would like to have in this group (members or guests), provide a name and an optional description and finally select its members.

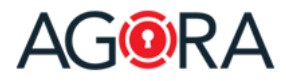

### Rooms

A Room is the basic collaboration element of AGORA: it is the place that you set up to start collaborating with someone. It acts like a classical file folder but offers much more capabilities: in fact, you can store there not only files, but also sub-rooms (to better organize your data), events, discussions and much more. On a Room, you define the general rules for the collaboration: who can participate and with which permissions, the default notification settings, whether the files have to be first approved, whether there is a maximal lifetime for the document stored there, etc.

#### Create new Rooms

To create a new Room, go to a Room, where you own at least a "Contributor" permission and click on the "New" button on the top right-hand corner a select "Room" from the drop-down menu. You can either enter simply the new Room's name and confirm with "OK" or, similar to the file, define additional information. The settings you define on the Room will then be the default ones applied on the resources (files, sub-rooms, …) saved inside this Room.

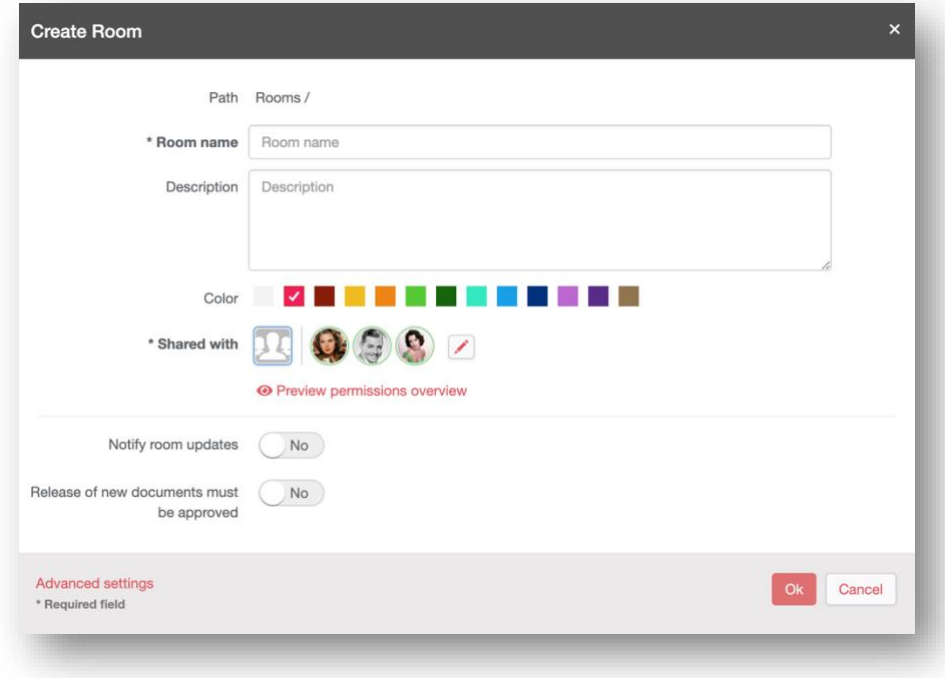

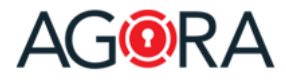

#### Share a resource

Sharing a resource (File, Meeting, Room, etc.) is a principal purpose of the platform. This share functionality is for both Internal Users being granted access, as well as occasional external trusted guests or third parties.

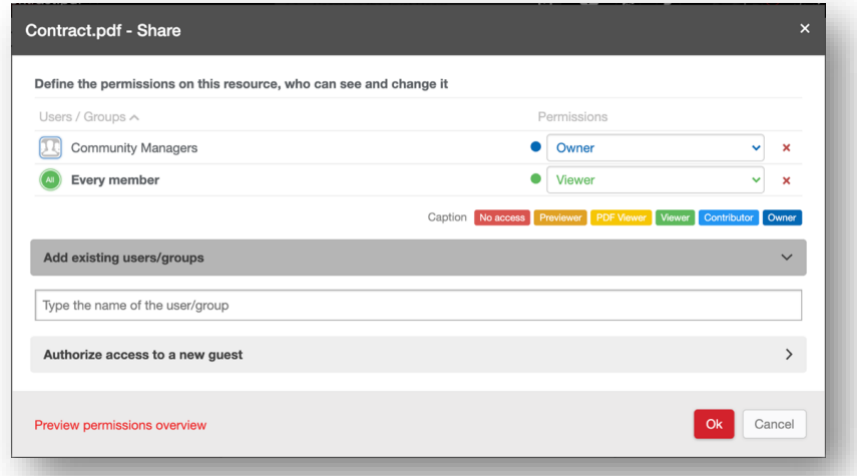

By using "**Add existing users/groups**" you can select the users/groups already defined in your Trust Room that you would like to authorize access to the resource. Users/Groups which have already access to the hierarchy of this resource (for example, who can see the Room where this file is saved) are written in black. In grey are instead displayed Users/Groups without this access.

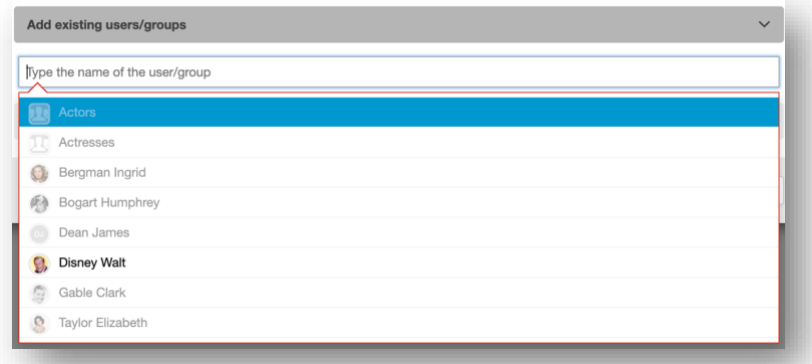

In the "**Authorize access to a new guest**" section, you can grant access to your resource for an external person (guest). To accomplish this, simply enter their email address, and optionally setup a 2-factor authentication, the desired access period and if you want that the guest will be able to access that resource only one or multiple times. Once the guest account is added, you will have to assign him/her the desired permission level on the resource.

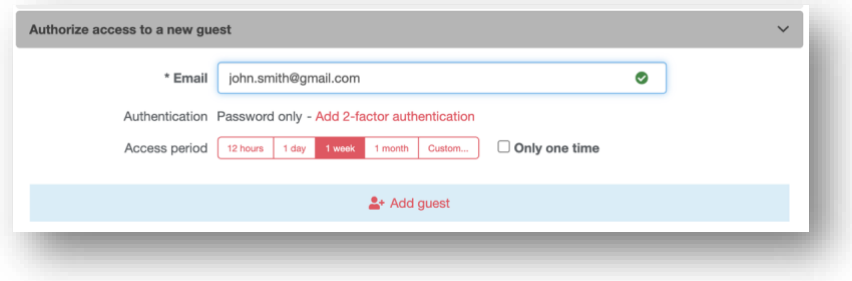

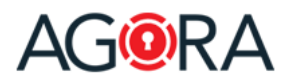

### **Permissions**

When a user tries to access a resource, the system will first check if for that user a permission on this resource was assigned and in case this one will be applied. Otherwise the system will check if a permission was assigned to one of the groups in which that user is member of. If any is found the greater permission will be applied. If nothing was found, in case the user is a Trust Room's member, the system will check if a general permission for all Trust Room's members exists: if found this last will be applied otherwise the user has no access to this resource.

#### Permissions levels

The available permissions levels are:

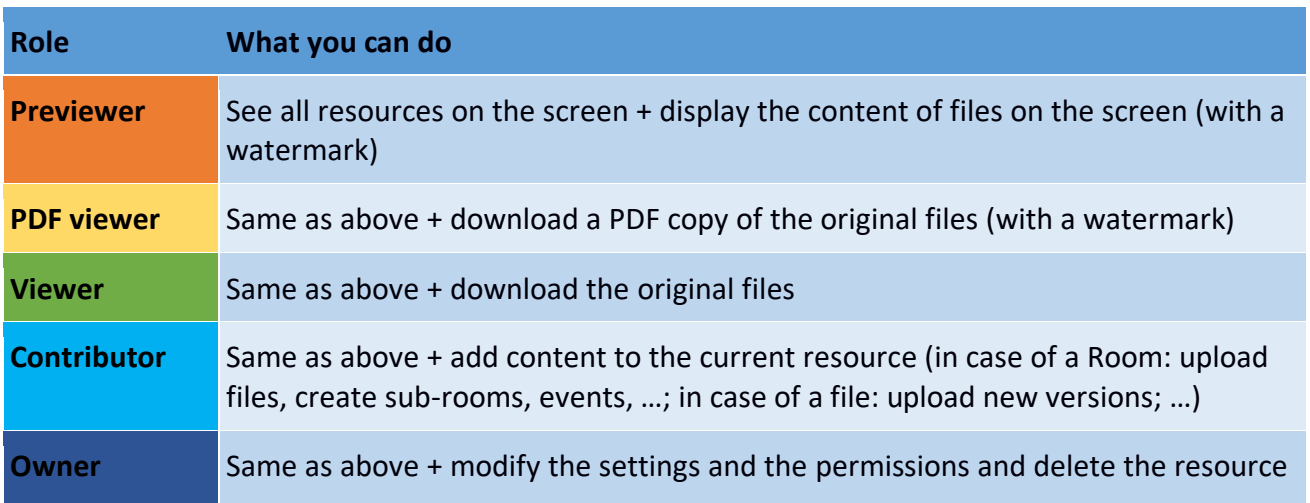

You can also assign to a user the special permission "No access". Since "No access" is the default permission, this level is only to be used for defining an "exception" to another permission defined (for example the file should be visible by all the group Marketing members BUT NOT by one of them).

### Permissions' inheritance

On the "Permissions settings" form for "container" resources (resources where you can store other sub-elements, like rooms and events) you can also optionally define the inheritance behavior of the defined permissions. In other words, you can define how this permission should be propagated to the new elements saved inside the current resource. The available options are:

- **Apply** (default option): this permission will be proposed by the creation of new elements, but the author will be able to change or remove it
- **Lock**: this permission will be applied also on the new elements and the author will not be able to change or remove it
- **Don't apply**: this permission won't be proposed by the creation of new elements. The author can however add it manually

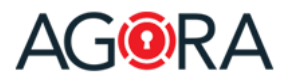

## **Reporting**

As a Trust Room manager, you can see several kinds of reports about the use of your Trust Room:

- Daily logins (the daily number of accesses into your Trust Room)
- Login frequency (the frequency with which your users use the platform (here you may see that someone is using it daily whereas others have never had access)
- Activities (the different activities done in your Trust Room). You can export this list into a PDF or Excel file.
- Users activities (same as before, but the data is first grouped by user). Even this data can be exported into a PDF or Excel file.